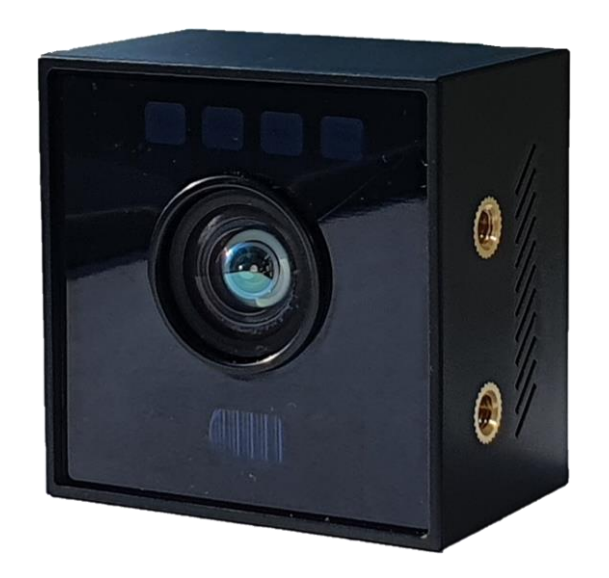

**2D/3D Dual CygLiDAR CygLiDAR D1** User Manual

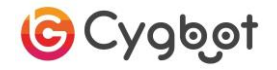

## Table of Contents

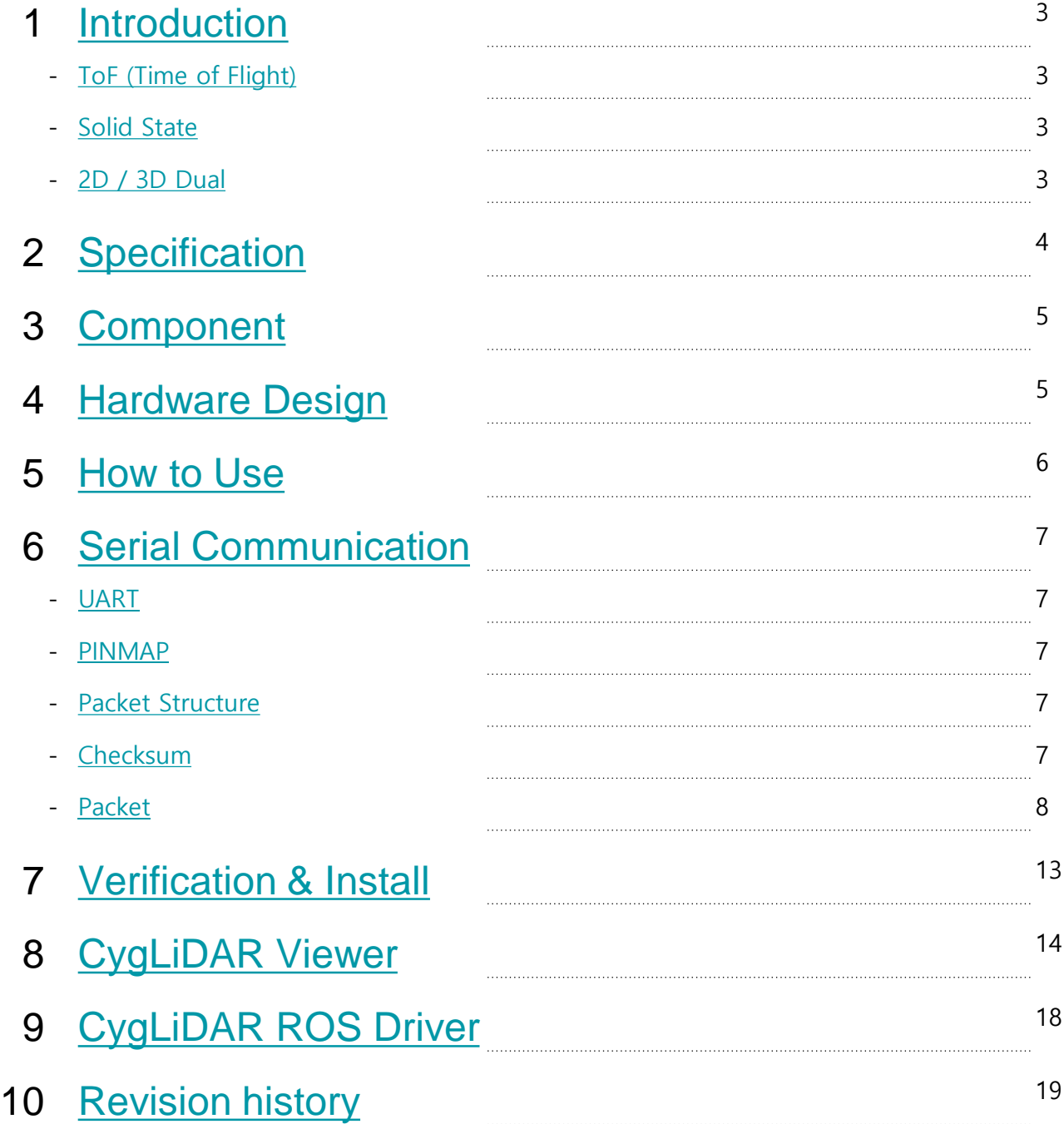

## 1. Introduction

## **ToF (Time of Flight)**

CygLiDAR measures distance by light round trip time (ToF). ToF emits a pulse signal at the light emitter and measures the phase change of the signal reflected by the object. This is the Phase shift method that measures time and calculates distance.

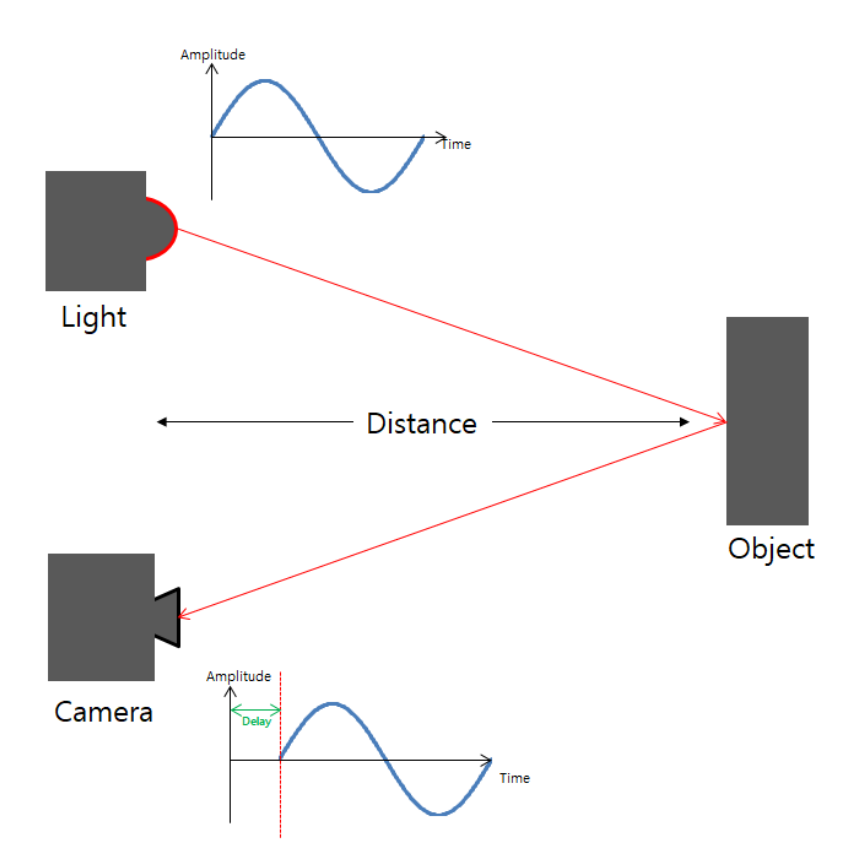

### **Solid State**

Solid State CygLiDAR has no vibration, heat or noise that is directly linked to the life of the device.

Unlike the 360 ° Scanning LiDAR, which uses a motor, a wide viewing angle is secured with a wide-angle lens, so the light emitting part (laser, LED) does not have to operate for a long time. This can reduce the heat generated by the light emitting part.

Solid State does not use a motor, so it can set smaller in size. CygLiDAR that use this method are highly compatible.

### **2D / 3D Dual**

<span id="page-2-0"></span>CygLiDAR can measure 2D and 3D distance data at the same time. A delicate external environment is possible with 3D data, enabling long-distance measurements with 2D data. CygLiDAR allows for flexible system configurations.

## 2. Specification

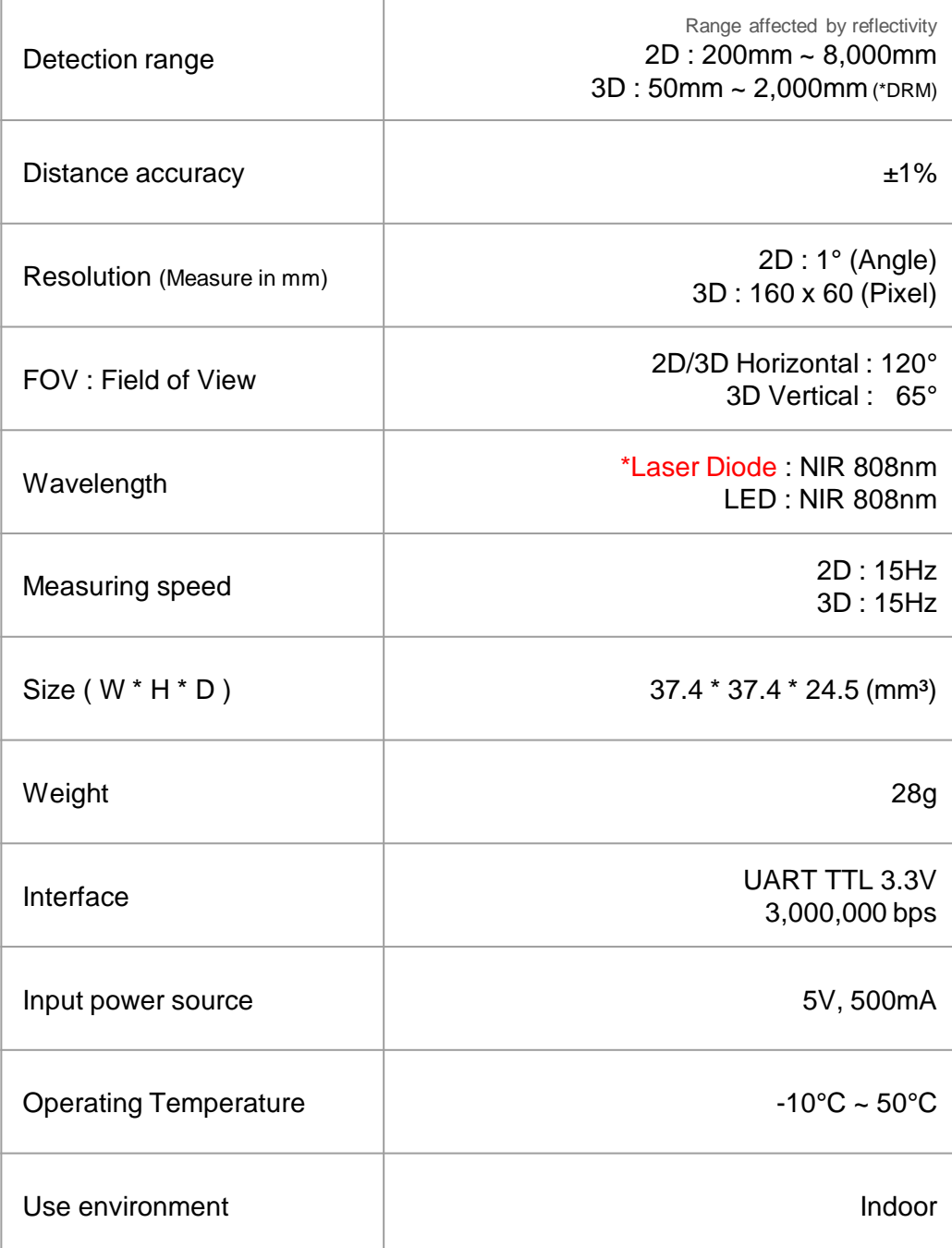

\*DRM : Dynamic Range Mode

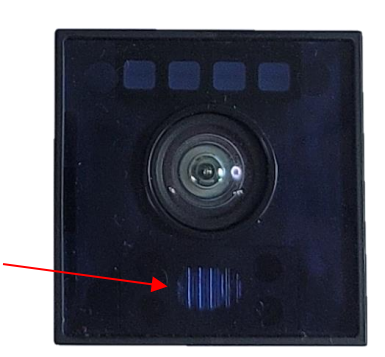

<span id="page-3-0"></span>\*Laser Diode : Be Careful Do not inject the Laser directly into your eyes. The act of looking at the laser with an optical measuring instrument (magnifying glass, microscope, telescope, etc.) can cause poor vision.

## 3. Component

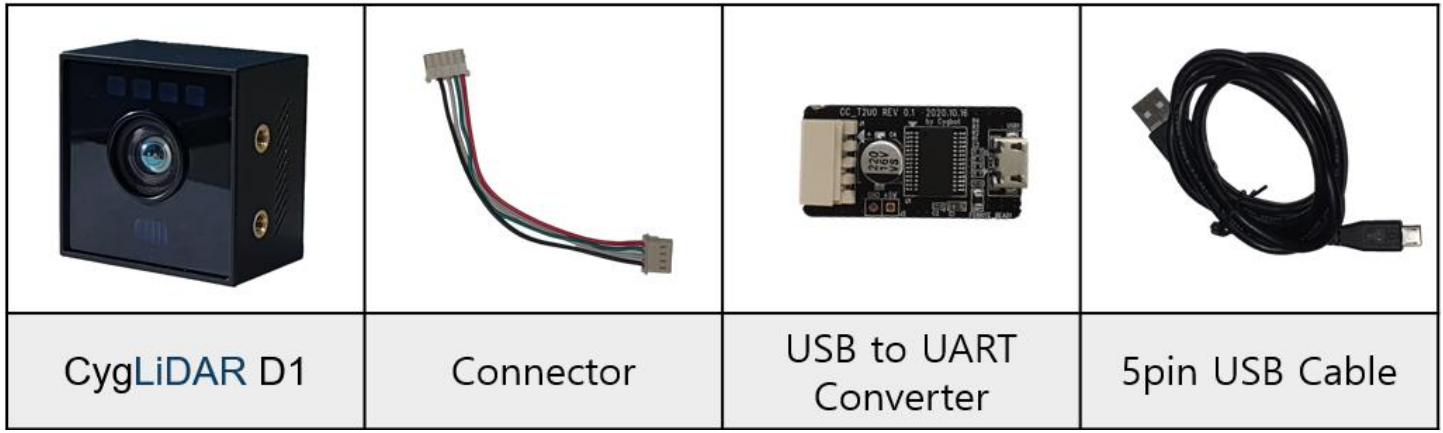

\* Components other than CygLiDAR D1 are provided separately and may differ from the image above.

## 4. Hardware Design

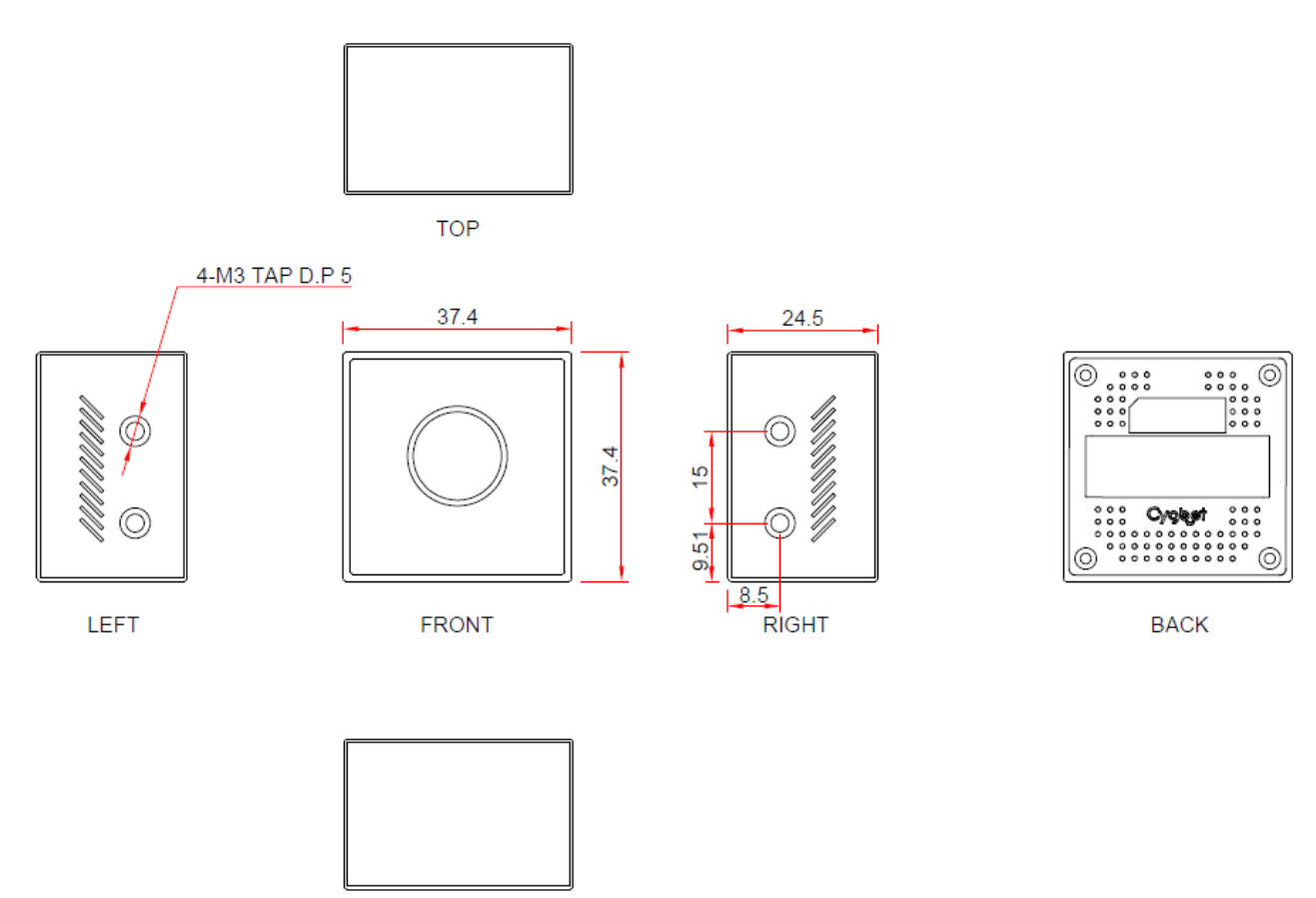

<span id="page-4-0"></span>**BOTTOM** 

## 5. How to Use

- This is the tool you need to get your Lidar working.

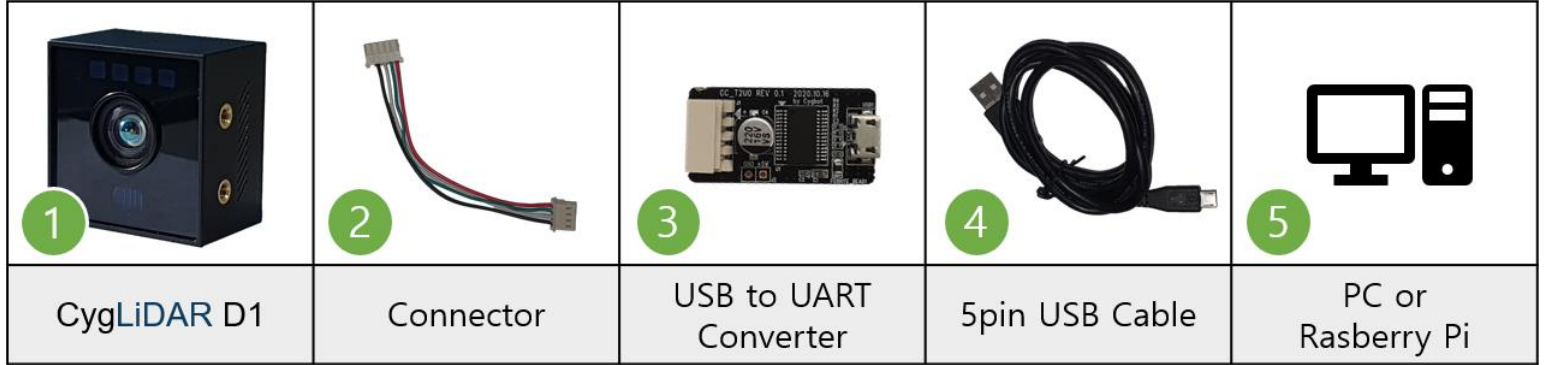

Connect 1, 2, 3, 4 in order as shown below.

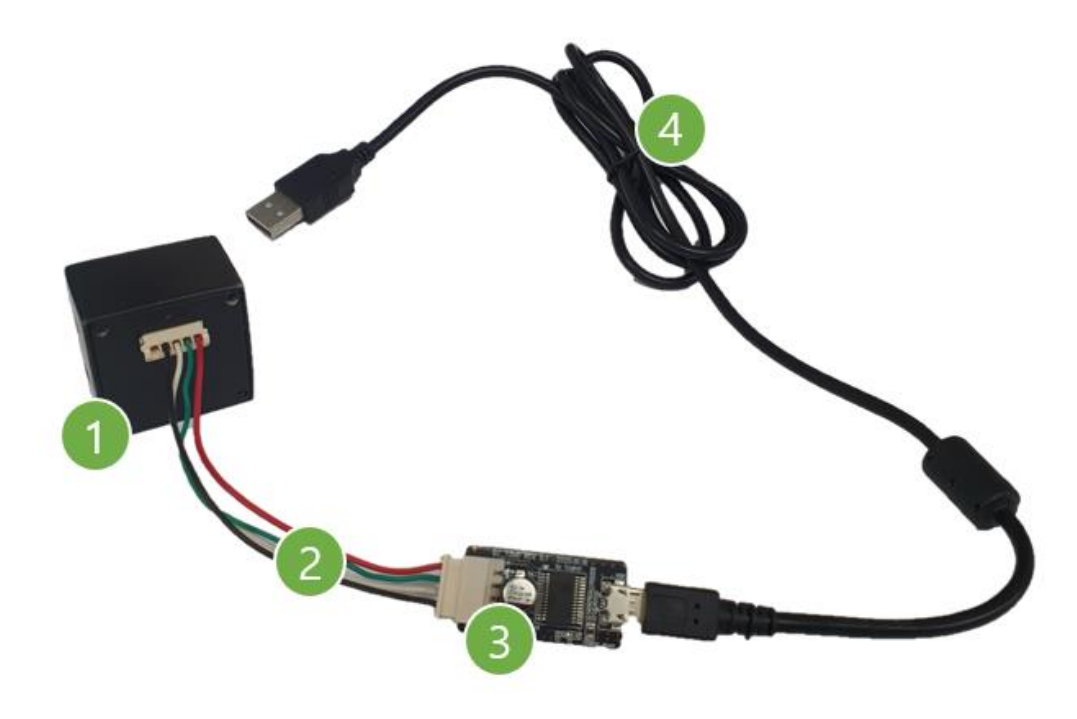

Finally, connect 4 and 5 (PC or Raspberry Pi).

<span id="page-5-0"></span>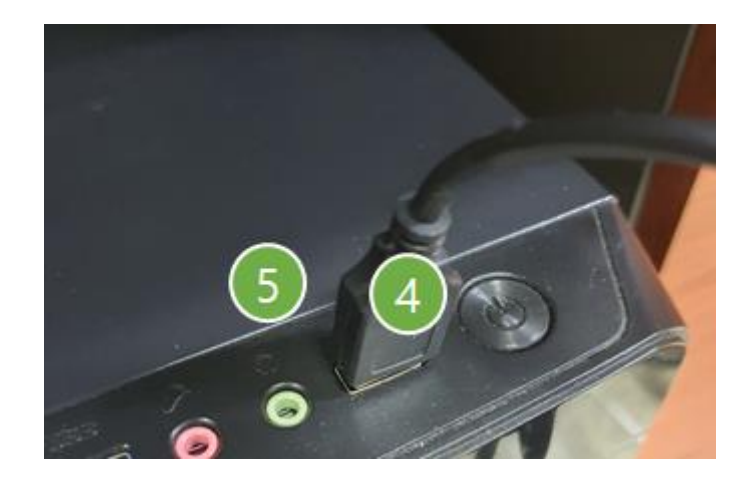

#### **UART**

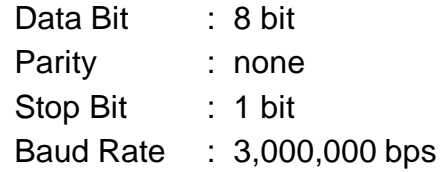

#### **PINMAP**

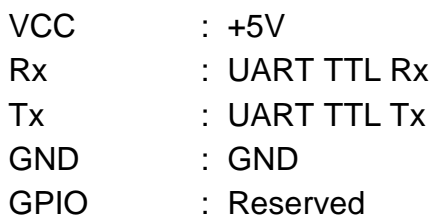

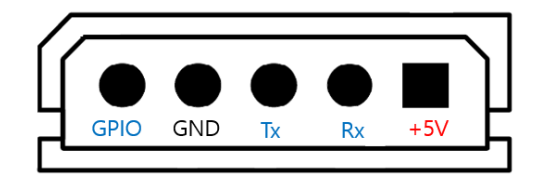

#### **Packet structure**

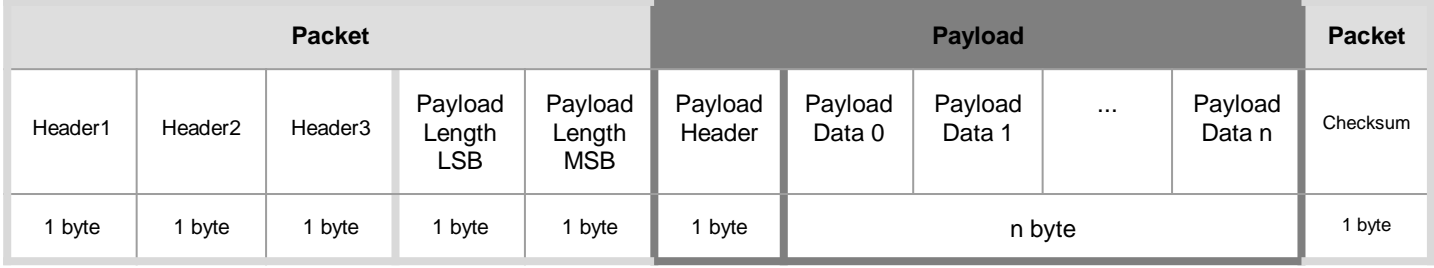

 Header : Three fixed values assigned to every valid dataset, consisting of 0x5A, 0x77 and 0xFF. Payload Length : Payload size in byte.

Payload Header : A unique value for a clarification of the device version.

Payload Data : A set of the significant bits of the pixel component data.

Checksum : The result of XOR of all values only except Headers from 1 to 3.

#### **Checksum**

Checksum is the last byte of a frame that is only used for an integrity check.

```
#define PAYLOAD_LENGTH_LSB_INDEX 3
uint8_t CalcChecksum(uint8_t *buff, int buffSize)
{
     uint8_t CheckSum = 0;
     for(int i = PAYLOAD_LENGTH_LSB_INDEX; i < buffSize – 1; i++)
     {
          CheckSum ^= buff[i];
 }
     return CheckSum;
}
```
## **Packet Request Overview**

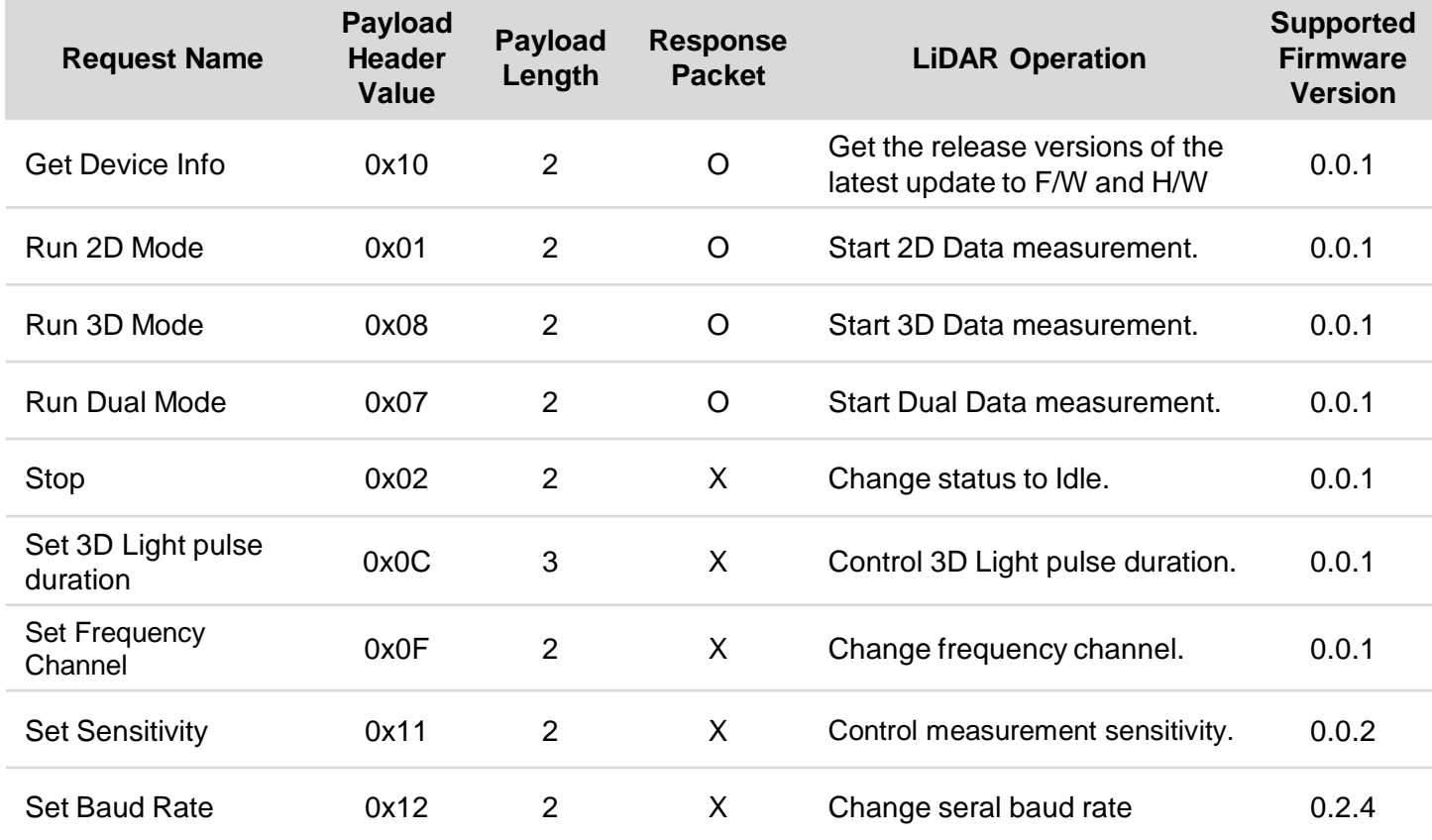

#### **Get Device Info Request**

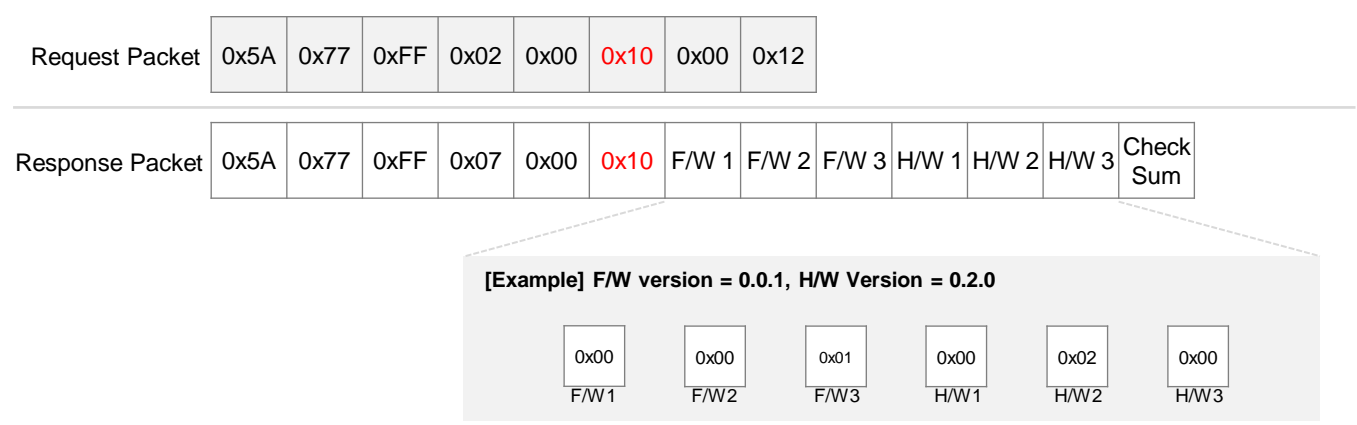

<span id="page-7-0"></span>Both versions of firmware and hardware are provided.

### **Run 2D Mode Request (0x01)**

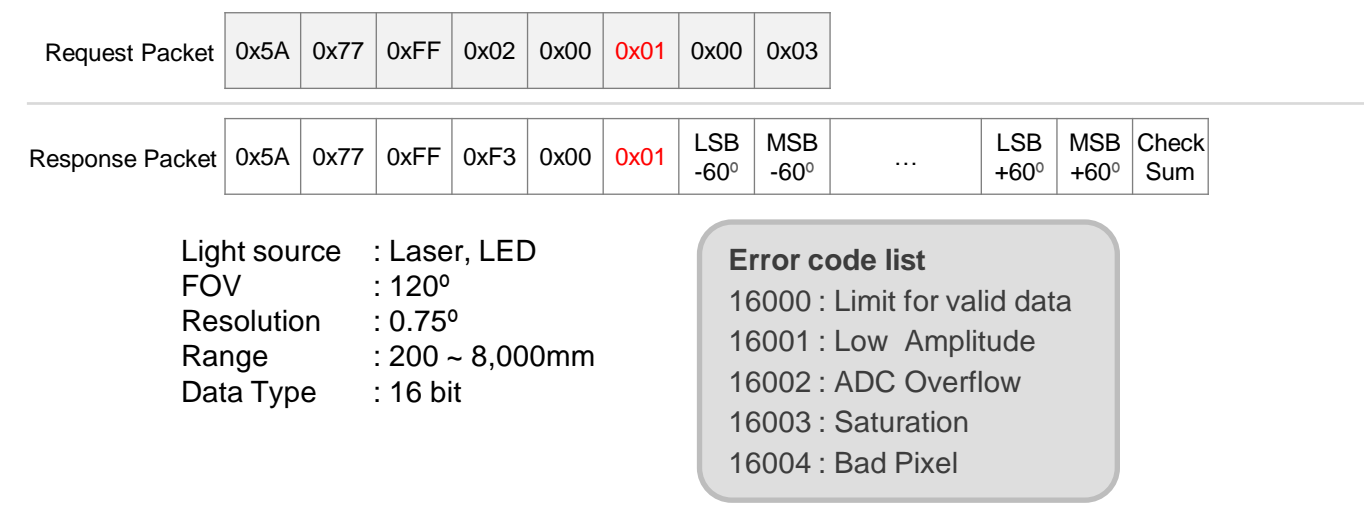

 Switch to 2D Mode in order to receive 2D datasets from the device. Sequence of 2D datasets is 0.75 º resolution from -60º to +60º.

#### **Run 3D Mode Request (0x08)**

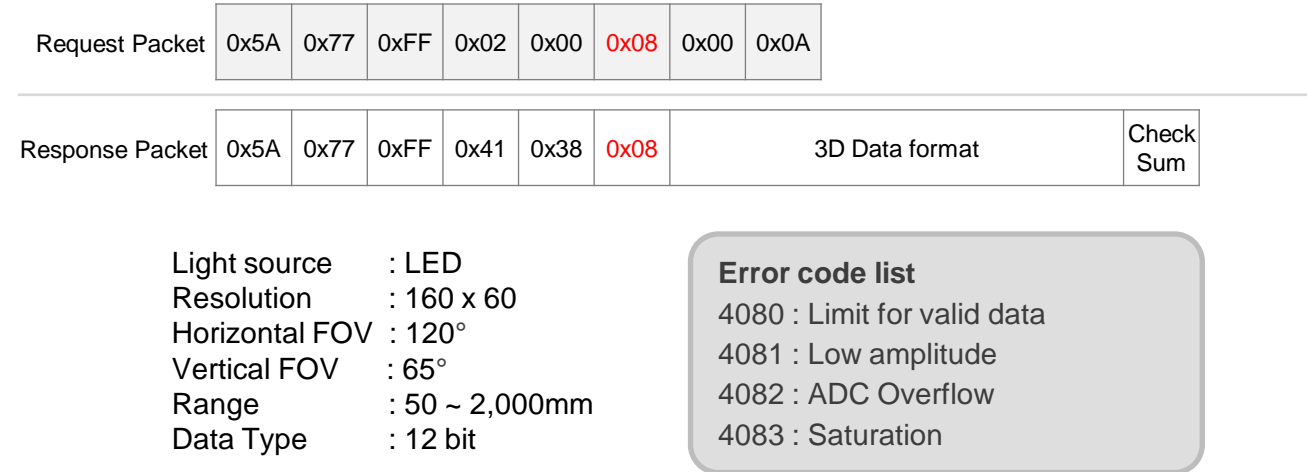

Switch to 3D Mode in order to receive 3D datasets from the device.

### **3D Data format**

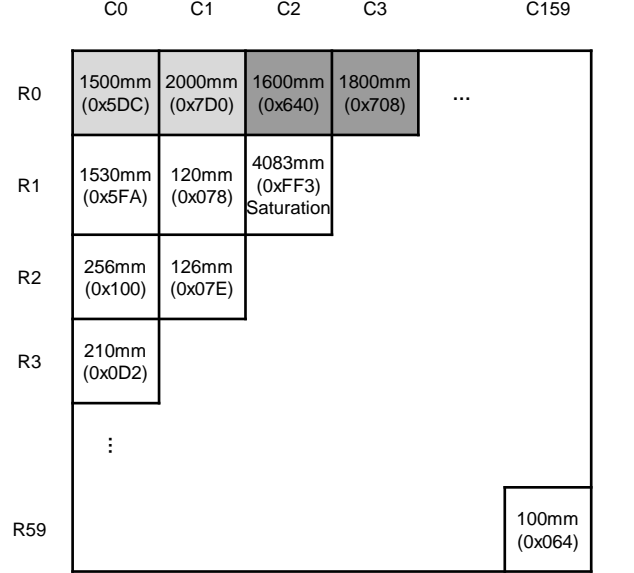

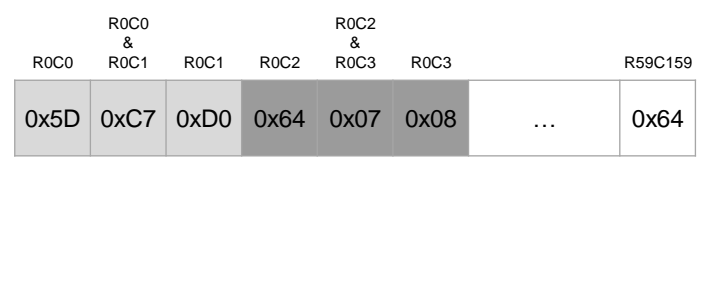

## **Run Dual Mode Request (0x07)**

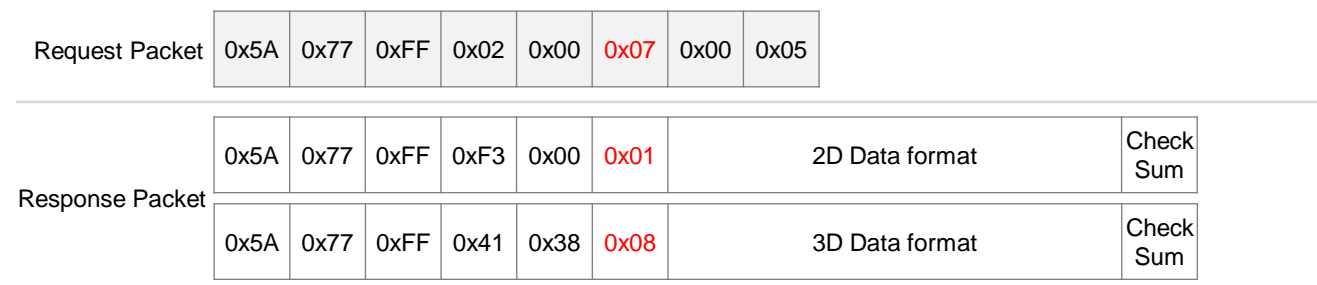

Switch to Dual Mode in order to receive Dual datasets from the device.

When switching to Dual Mode device is measure 2D Data and 3D Data alternately.

## **Stop (0x02)**

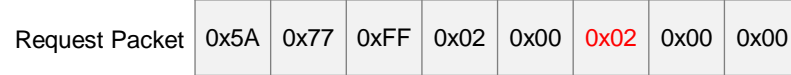

Change the status to Idle.

When the status is in Idle, device does nothing.

## **Set 3D Pulse Duration Request (0x0C)**

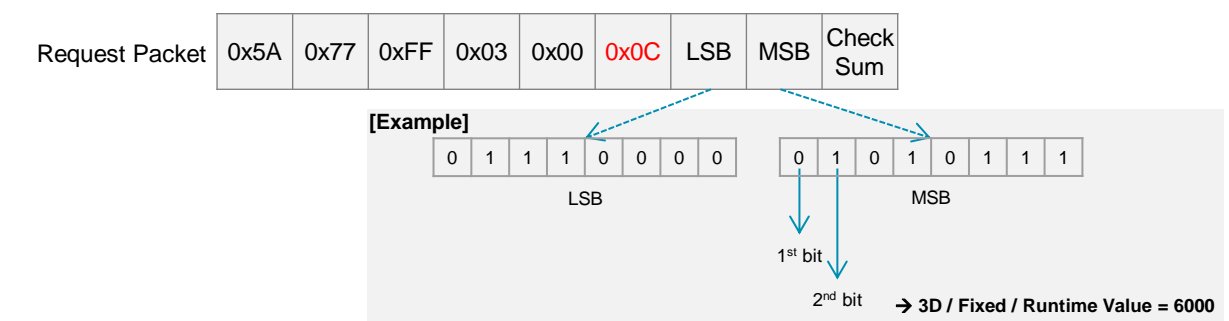

3D Data is used in 3D Mode and Dual Mode.

 You can adjust the pulse duration with the Set 3D pulse duration packet. Adjustable time is limited to 0-10,000us. Pulse Duration can be Auto that LiDAR adjusts itself, or Fixed that uses a user-specified value.

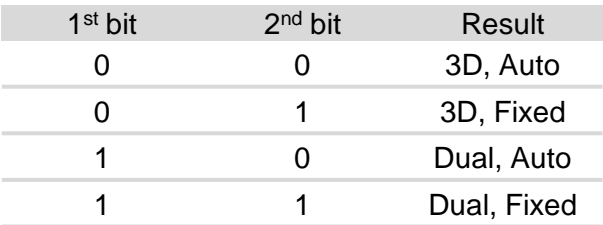

 If Pulse Duration is fixed, 14 bits after the 2nd bit are Pulse Duration Value.

## **Frequency Setting Request (0x0F)**

0x5A 0x77 0xFF 0x02 0x00 0x0F Freq Ch Check Request Packet 0x5A 0x77 0xFF 0x02 0x00 0x0F  $\begin{array}{|c|c|c|c|c|c|c|c|c|}\n\hline\n\text{Request Packet} & \text{0x5A} & \text{0x77} & \text{0xFF} & \text{0x02} & \text{0x00} & \text{0x0F} & \text{Ch} & \text{Sum}\n\hline\n\end{array}$ 

You can change the frequency of light source.

 Interference errors can increase if two or more devices measure the same space.

 You can avoid interference errors by applying different Frequency Channels to different devices. CygLiDAR D1 has 16 Channels.

**Frequency Channel** Channel  $0 \rightarrow 0x00$ Channel  $1 \rightarrow 0x01$ Channel  $2 \rightarrow 0x02$ **. . .** Channel 15  $\rightarrow$  0x0F

### **Sensitivity Setting Request (0x11)**

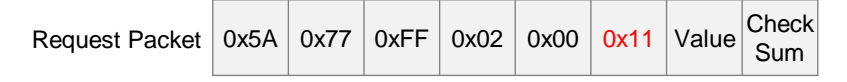

You can adjust the measurement sensitivity of 2D Data. (Default = 20)

 If the measurement sensitivity is low, you can see data over a long distance, but the measurement error increases. The higher the sensitivity of measurement, the more accurate the distance measurement is, but the smaller range of measurement is possible.

#### **Set Serial Baud Rate (0x12)** Set the Serial Baud Rate. Serial Baud Rate can be operated at 57600 bps,115200 bps, 250,000bps, 3000000bps. Default setting is 3000000bps. When baud rate is set, the value is stored in flash ROM and device is rebooted. 0x5A 0x77 0xFF 0x02 0x00  $\overline{0x12}$  Value Check Request Packet **DX5A** 0x77 0xFF 0x02 0x00 0x12 Value Check<br>
Sum Baud Rate Packet Packet Baud Rate unit f/w  $0x39 \rightarrow 57,600$  bps 0.3.3~  $0xAA \rightarrow 115,200$  bps 0.2.4  $0x77$   $\rightarrow$  250,000 bps 0.2.4  $0x55 \rightarrow 3,000,000$  bps 0.2.4~

<span id="page-12-0"></span>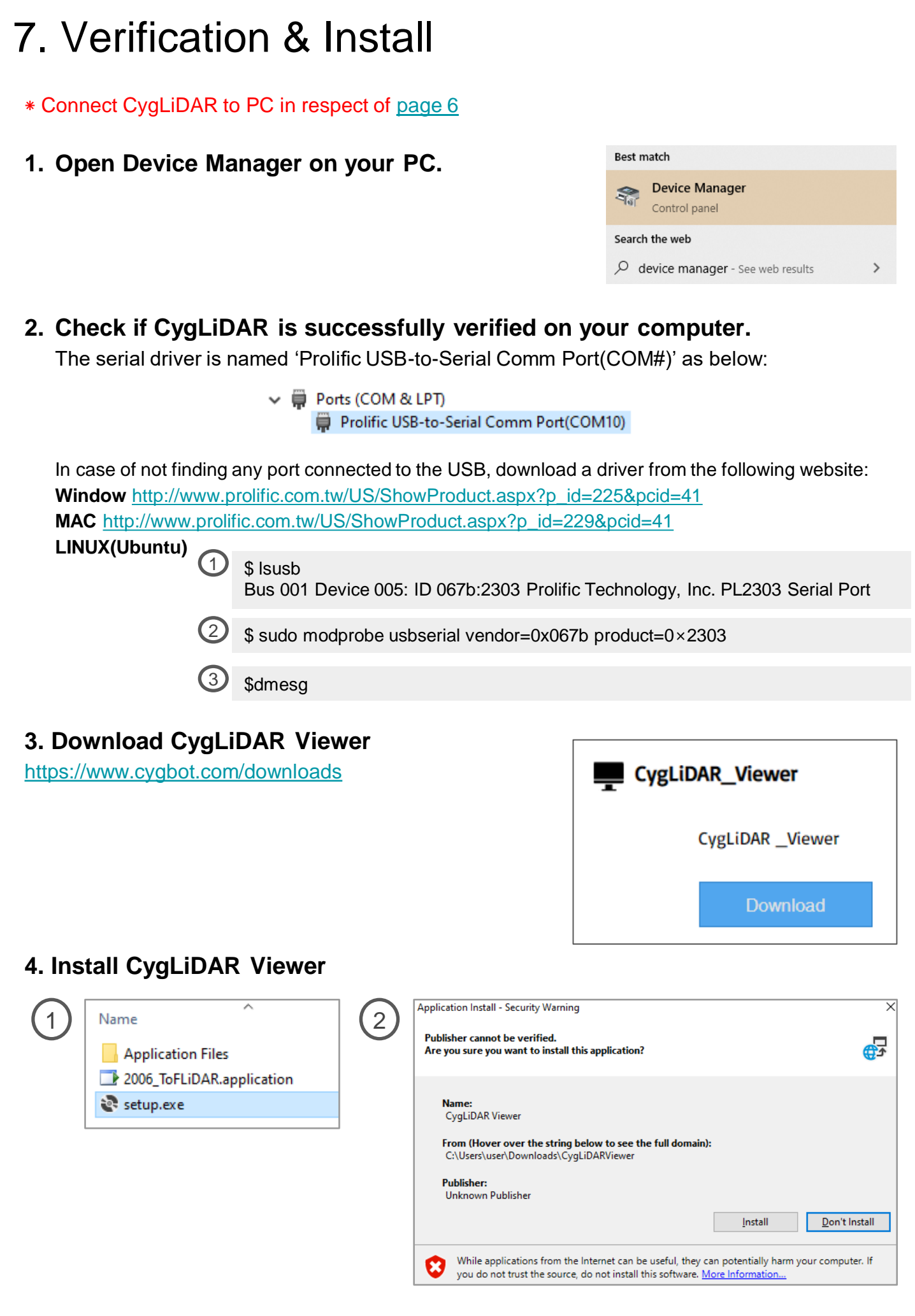

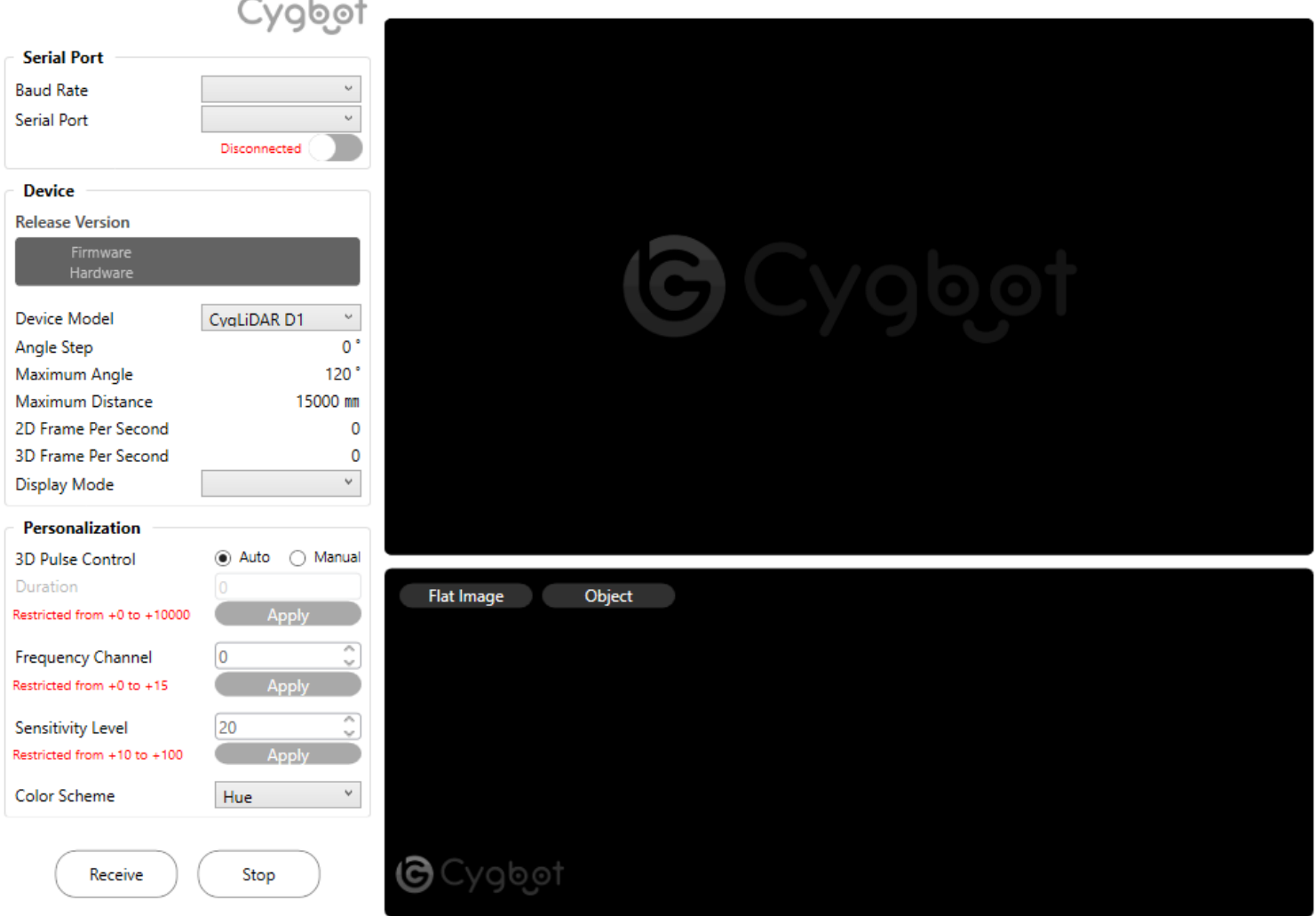

#### 1) Serial Port

- Select a baud rate and a serial port to use.

#### 2) Device

- Check on the release version of the latest update to CygLiDAR firmware and hardware.

- Set up a device model and a display mode.

#### 3) 3D Pulse Duration Control

- Choose **Auto** and press **Apply** for a completion of Auto mode.
- Choose **Manual**, put a preferable value for the duration to send and press **Apply**. (The duration is +0 to the minimum and +10000 to the maximum available to apply.)
- 4) Frequency Channel
	- Assign a channel restricted from +0 to +15 for light sources.

#### 5) Sensitivity Level

- Provide a specific level of the detection sensitivity, ranging from +10 to +100.

<span id="page-13-0"></span>6) Color Scheme

- Set a color scheme of the following scales: Hue, RGB or Grey (Image samples on [page 17](#page-16-0)).

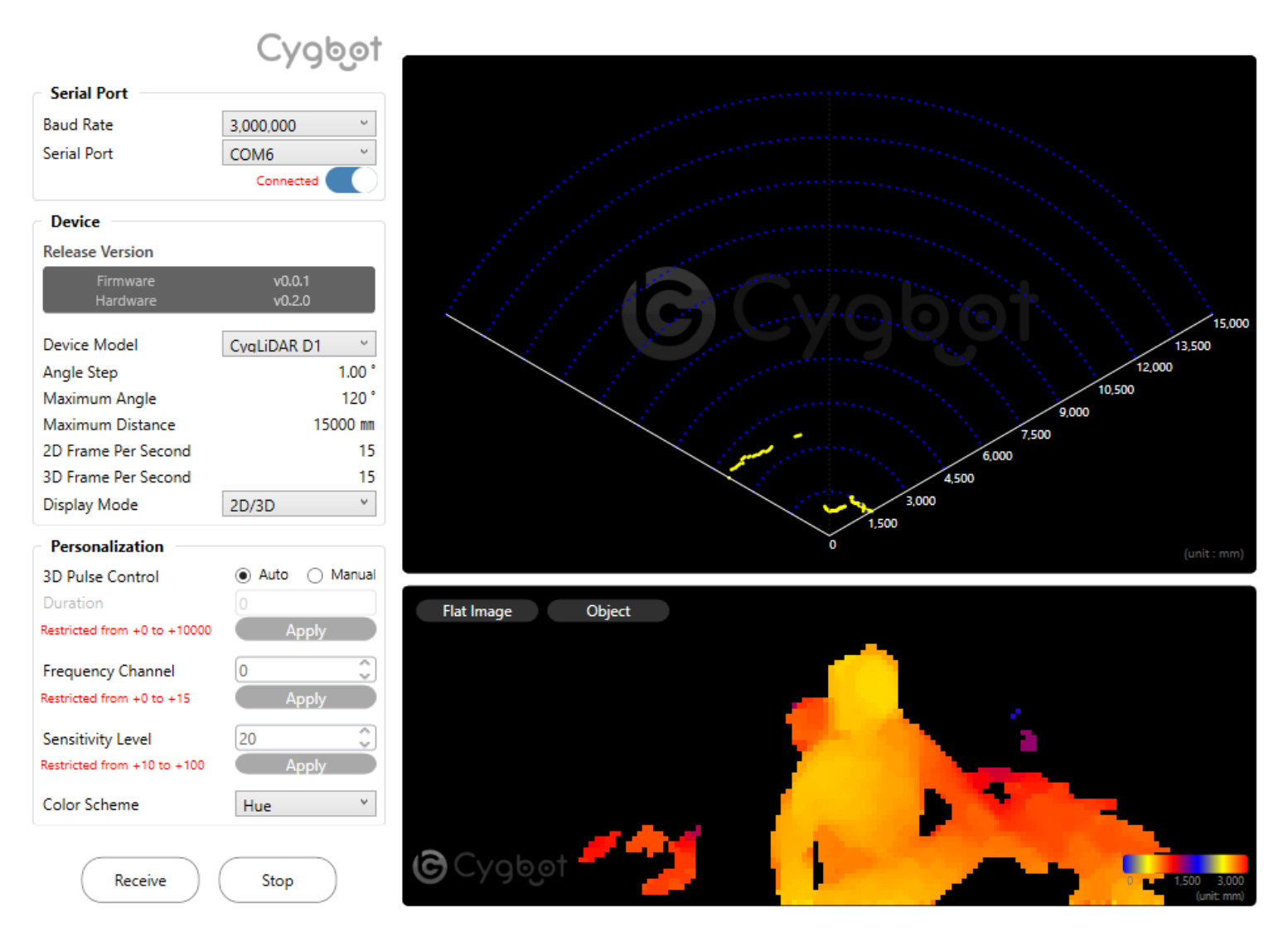

### **Example**

- 1) Baud Rate : 3,000,000 bps
- 2) Serial Port : Choose an available port for CygLiDAR.
- 3) Device Model : CygLiDAR D1
- 4) Display Mode : Select one of the following modes: Hue, RGB and Grey.

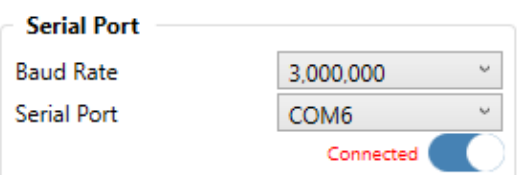

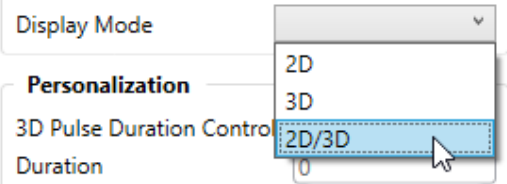

After all sets up, press Receive button to turn on CygLiDAR.

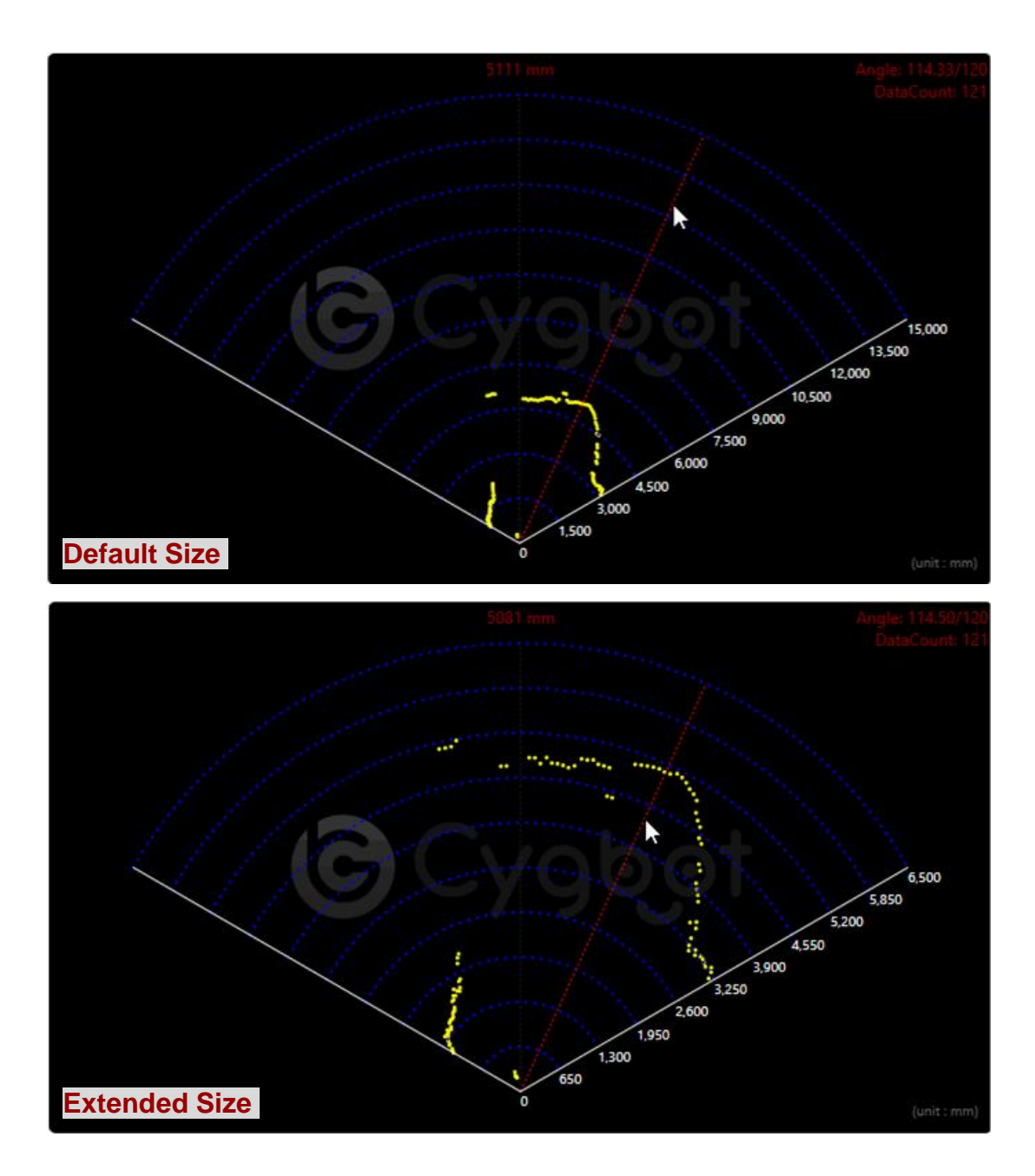

#### **2D Data**

- Mouse cursor: each distance at the particular angle prints out on the preview.
- Mouse wheel: the canvas image zooms in and out as above.

### **3D Data**

Each of the measured distances per pixel determines a color to be visualized on both 2D and 3D plans, and the color range is dependent on the selected Color Scheme.

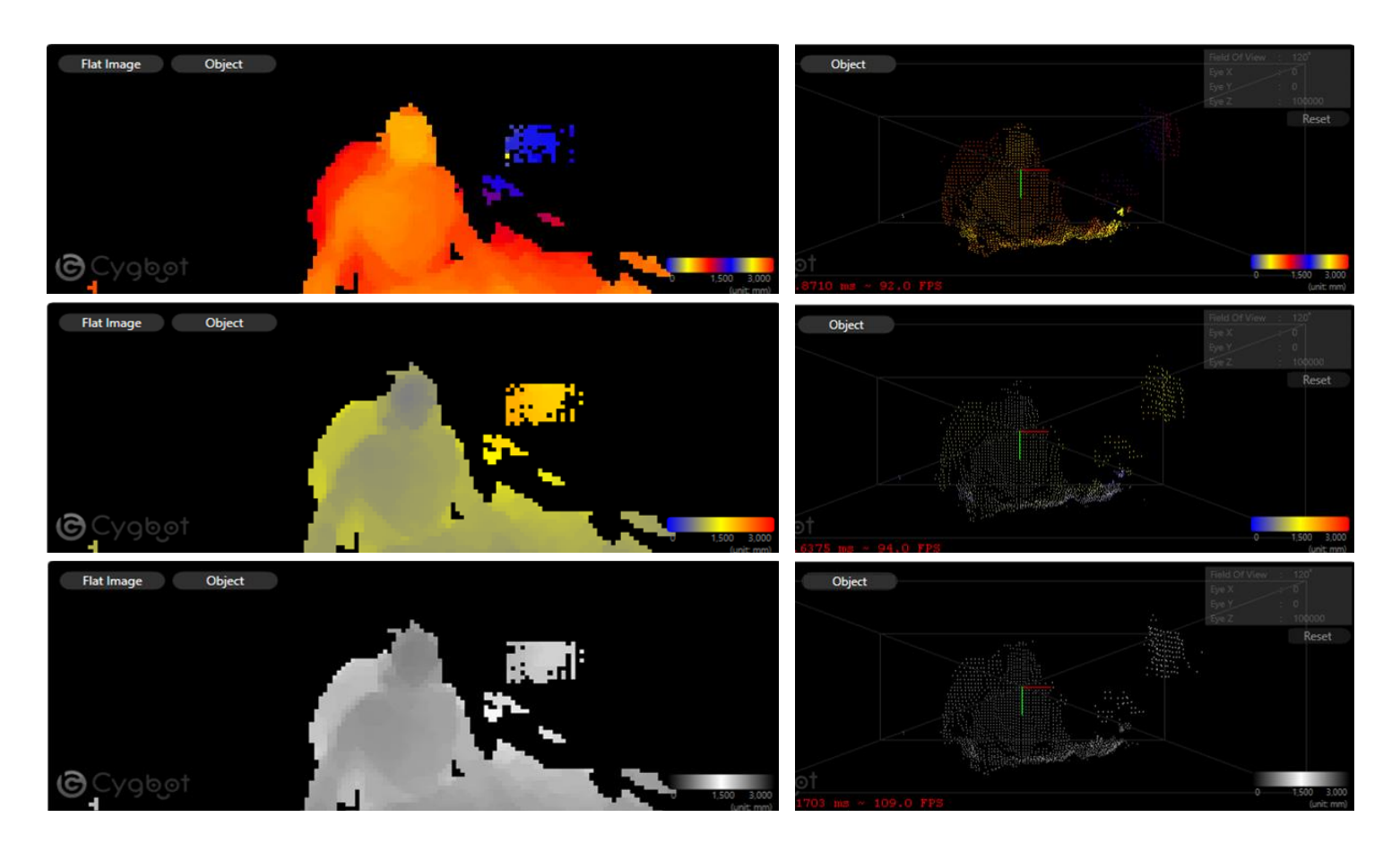

1) Flat Image - Moving a mouse cursor updates a distance at the coordinate.

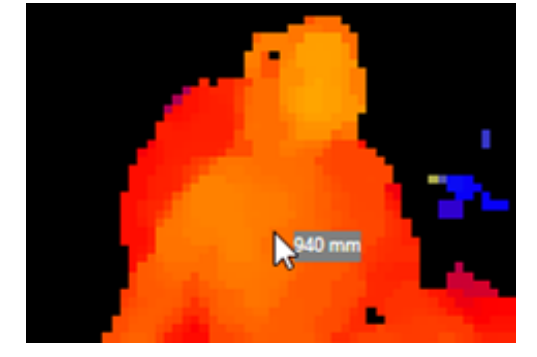

#### 2) Object (Point Cloud)

<span id="page-16-0"></span>- Mouse Left button and mouse cursor changes the view from the viewpoint.

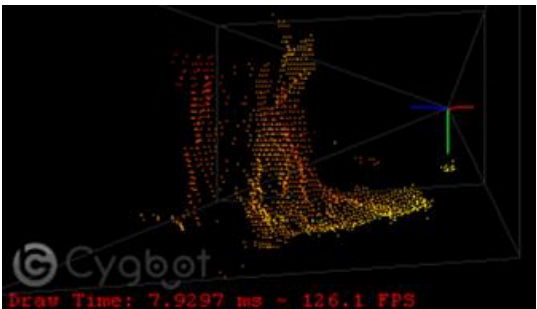

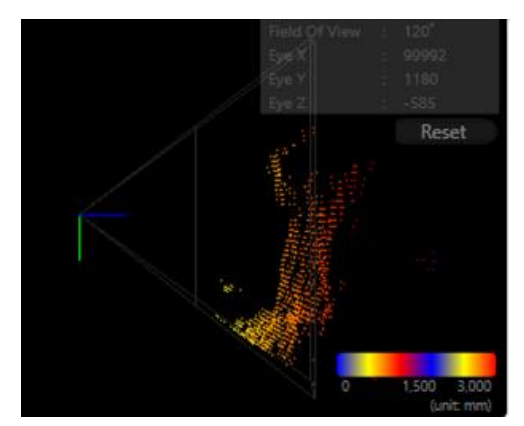

## 9. CygLiDAR ROS Driver

1) Copy ROS Package URL from the following Git repository page:

**https://github.com/CygLiDAR-ROS/cyglidar\_d1**

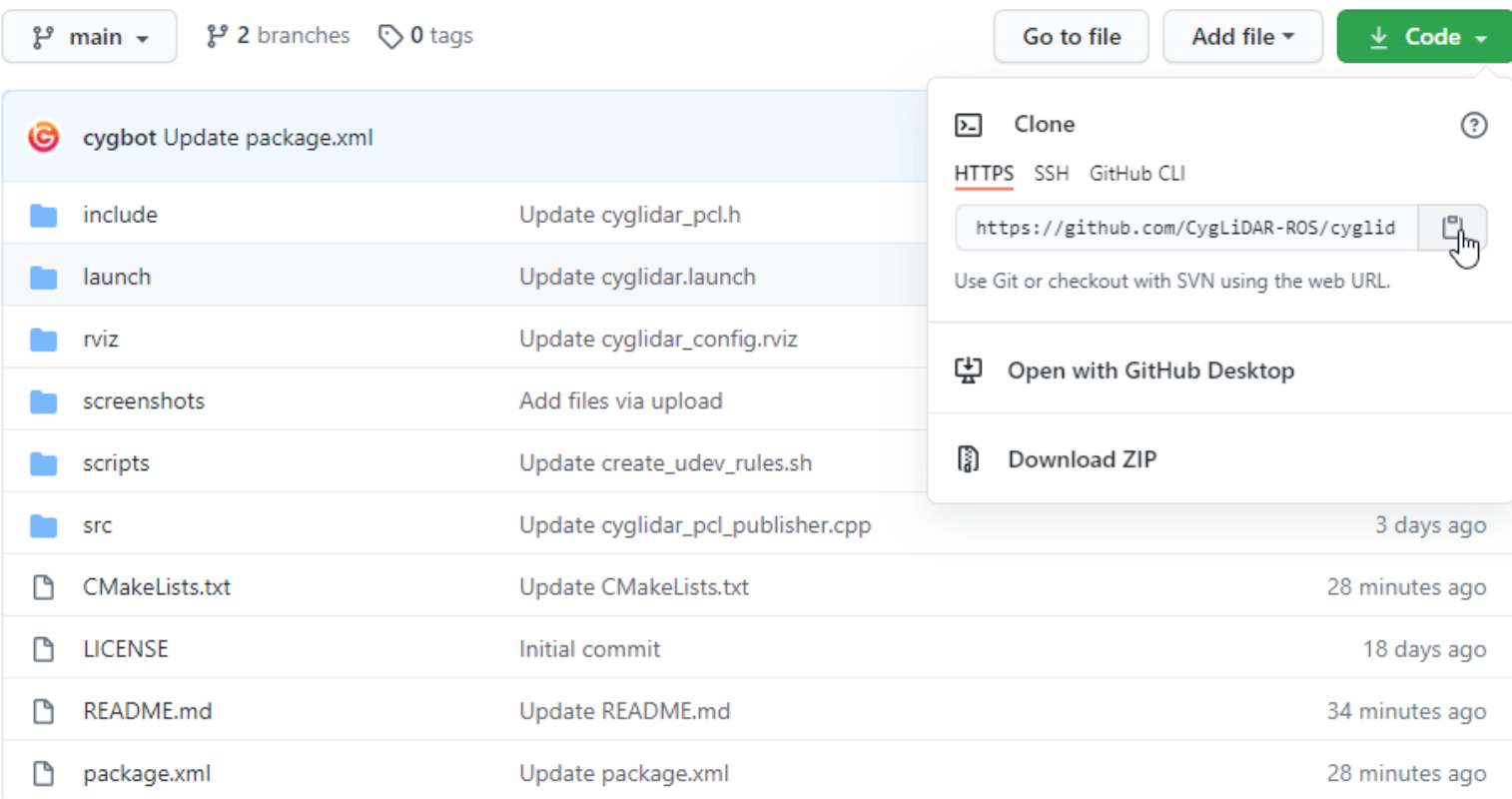

2) Clone the remote repository to your local computer as below:

#### **\$ git clone https://github.com/CygLiDAR-ROS/cyglidar\_d1.git**

```
-DeskTop-System:~/catkin_test/src$ git clone https://github.com/CygLiDAR-ROS/cyglidar_d1.git
Cloning into 'cyglidar_d1'<mark>...</mark>
remote: Enumerating objects: 33, done.<br>remote: Counting objects: 100% (33/33), done.
remote: Compressing objects: 100% (32/32), done.
remote: Total 224 (delta 11), reused 0 (delta 0), pack-reused 191
Receiving objects: 100% (224/224), 444.40 KiB | 675.00 KiB/s, done.
Resolving deltas: 100% (107/107), done.
```
## 10. Revision history

#### **Document Revision History**

<span id="page-18-0"></span>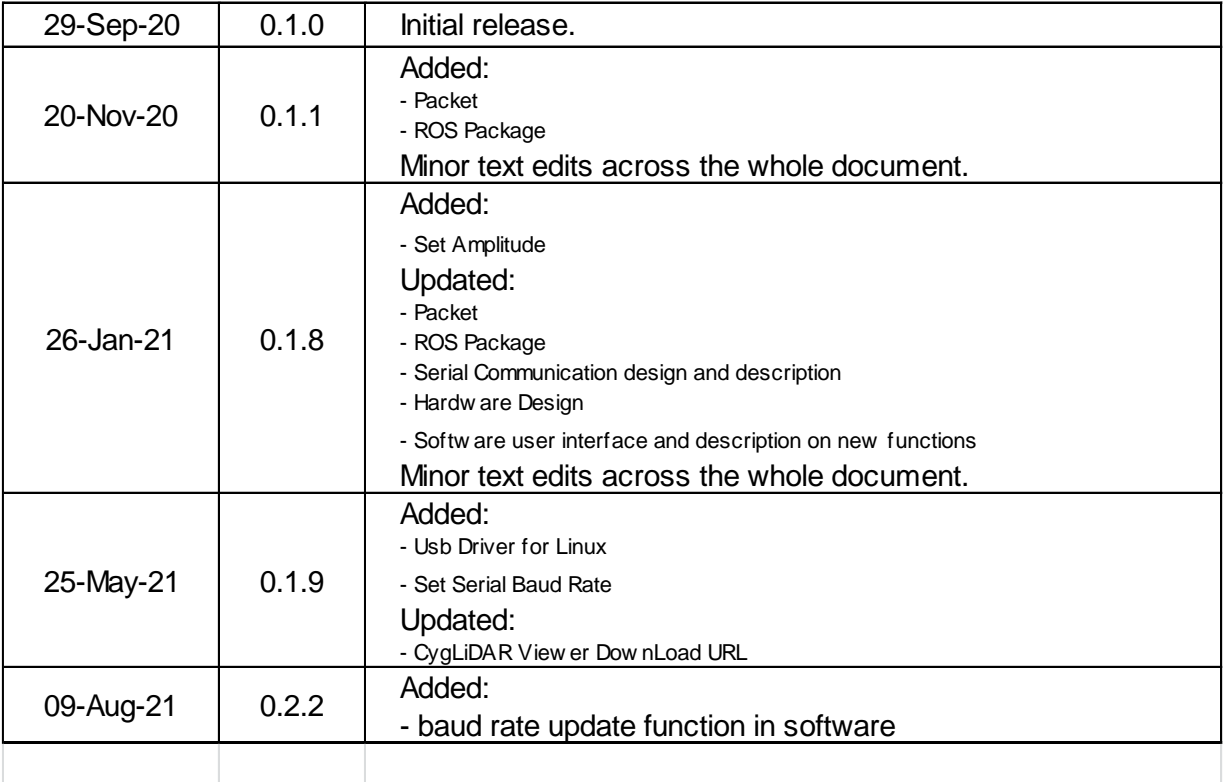

#### IMPORTANT NOTICE – PLEASE READ CAREFULLY

Cygbot reserves the right to make changes, corrections, enhancements, modifications and improvements to Cygbot products and/or to this document at any time without notice. Purchasers should obtain the latest relevant information on Cygbot products before placing orders. Cygbot products are sold pursuant to Cygbot 's terms and conditions of sale in place at the time of order acknowledgement.

Purchasers are solely responsible for the choice, selection, and use of Cygbot products and Cygbot assumes no liability for application assistance or the design of Purchasers' products.

No license, express or implied, to any intellectual property right is granted by Cygbot herein. Resale of Cygbot products with provisions different from the information set forth herein shall void any warranty granted by Cygbot for such product. Cygbot and the Cygbot logo are trademarks of Cygbot . For additional information about Cygbot, please refer to [www.cygbot.com.](https://www.cygbot.com/) All other product or service names are the property of their respective owners.

Information in this document supersedes and replaces information previously supplied in any prior versions of this document.

© 2020 Cygbot – All rights reserved